# Multimedia Teaching Station Instructions

# To turn on the projector:

- 1. Press the Green button (Display Power) on the switcher and hold for at least **5** seconds.
- 2. Wait for the flashing lights to stop (this is a diagnostic process).

# To turn off the projector:

- 1. Press the Green Display Power button on the Switcher and hold for at least **5** seconds.
- 2. The Green Display Power button will flash for approximately 30 seconds until projector shuts off.

## To raise and lower the screen:

The screen can be adjusted using the switch on the wall or by turning the projector on and off.

## To project the computer:

- 1. Select PC on the switcher.
- 2. Log into the network using your BlueNet Username and Password.

## To project a laptop:

- 1. Attach the video cable to the VGA port on the switcher.
- 2. Attach cable to video port of laptop.
- 3. Select LAPTOP or INPUT 7 on the switcher.

#### To project VCR:

- 1. Select VCR or VCR/DVD on the switcher.
- 2. Insert Tape: Press Play

### To watch TV:

- 1. Follow directions for projecting VCR.
- 2. Change channels using the up and down arrows on front of VCR.

# To project DVD/CD player:

- 1. Select DVD or VCR/DVD on the switcher.
- 2. Insert DVD: Press Play.

# To temporarily darken the screen:

- 1. Press Yellow Display Mute button on the Switcher.
- 2. Press Display Mute again to bring image back.

## To adjust the Volume:

The volume button is the dial on the far right of the switcher.

# To project document camera: (If this Teaching Station has a Document Camera)

- 1. Turn on the document camera using the switch on the camera.
- Press DocCam on the switcher.
- 3. Press Upper Lamp or Base Lamp to turn on lights.
- 4. Press Auto Focus to focus and/or Zoom Tele & Wide to zoom in and out.
- 5. Turn off Document Camera when finished.

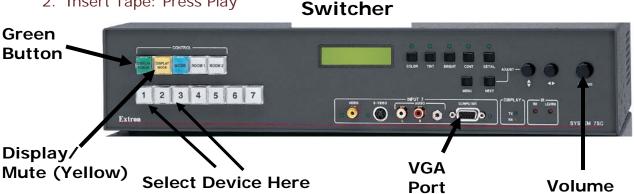

PLEASE REPORT ALL TEACHING STATION PROBLEMS TO THE IT HELP DESK 832-1720